# Keysight U2802A 31-Channel Thermocouple Input Device

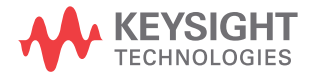

Quick Start Guide

NOTICE: This document contains references to Agilent Technologies. Agilent's former Test and Measurement business has become Keysight Technologies. For more information, go to www.keysight.com.

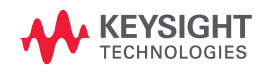

### **Safety Information**

This 31-channel thermocouple input device is safety-certified in compliance with:

- IEC 61326:2002 / EN 61326:1997+A1:1998+A2:2001+A3:2003
- CISPR 11: 1990/EN55011:1990 [Radiated emission]
- CANADA: ICES-001: 2004
- Australia/New Zealand: AS/NZS CISPR11:2004

### **WARNING**

**A WARNING notice denotes a hazard. It calls attention to an operating procedure, practice, or the like that, if not correctly performed or adhered to, could result in personal injury or death. Do not proceed beyond a WARNING notice until the indicated conditions are fully understood and met.**

### **CAUTION**

A CAUTION notice denotes a hazard. It calls attention to an operating procedure, practice, or the like that, if not correctly performed or adhered to, could result in damage to the product or loss of important data. Do not proceed beyond a CAUTION notice until the indicated conditions are fully understood and met.

### **WARNING**

- Do not use the device if it is damaged. Before you use the device, inspect the case. Look for cracks or missing plastic. Do not operate the device around explosive gas, vapor or dust.
- Do not apply more than the rated voltage between terminals, or between terminal and external ground.
- Always use the device with the cables provided.
- Observe all markings on the device before connecting to the device.
- Turn off the device and application system power before connecting to the I/O terminals.
- When servicing the device, use only specified replacement parts.
- Do not operate the device with the removable cover removed or loosened.
- Do not connect any cables and terminal block prior to performing self-test process.
- Use only the power adapter supplied by the manufacturer to avoid any unexpected hazards.

### **CAUTION**

- Do not load the input and output terminals above the specified operating limits. Input terminals should not exceed ±10 V with respect to the module ground.
- Applying excessive voltage or overloading the device will cause irreversible damage to the circuitry.
- Applying excessive voltage or overloading the input terminal will damage the device permanently.
- If the device is used in a manner not specified by the manufacturer, the protection provided by the device may be impaired.
- The U2802A can only be used with U2355A or U2356A DAQs and used with the SCSI cables provided.
- Always use dry cloth to clean the device. Do not use ethyl alcohol or any other volatile liquid to clean the device.
- Do not permit any blockage of the ventilation holes of the device.

## **Regulatory Markings**

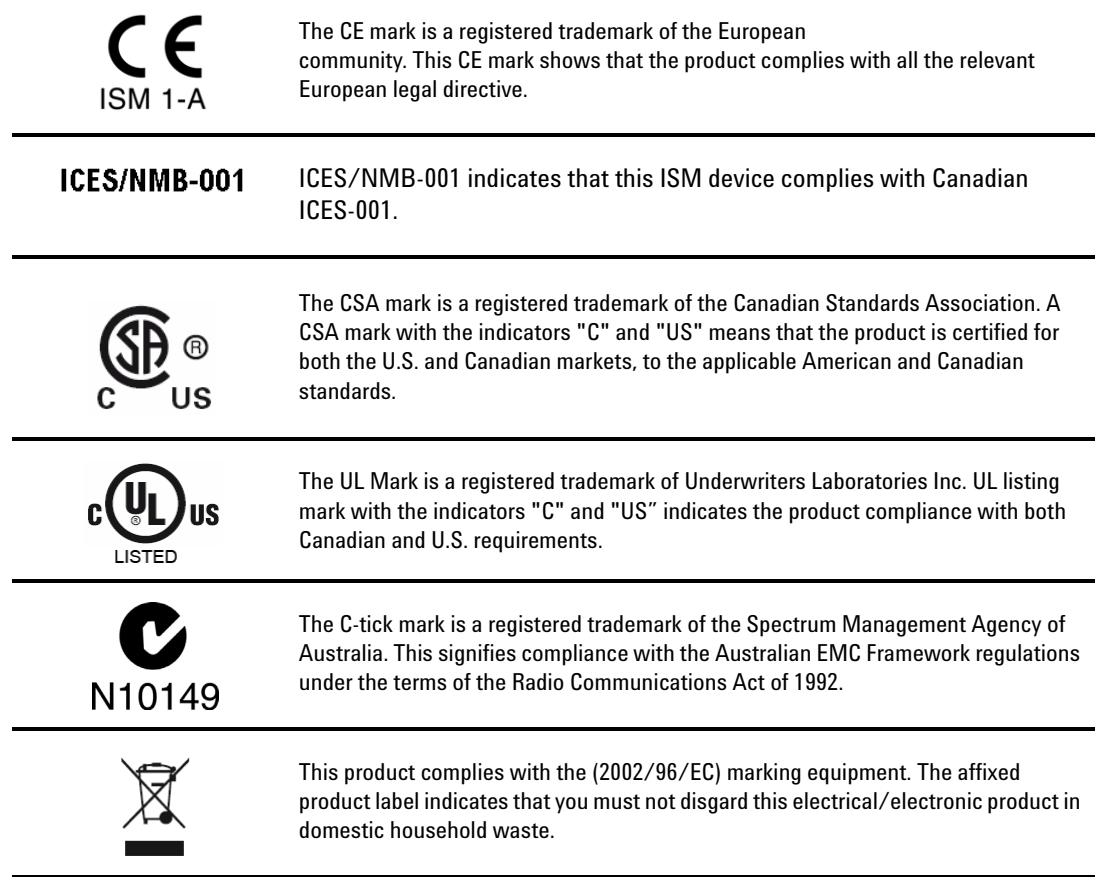

## **Safety Symbols**

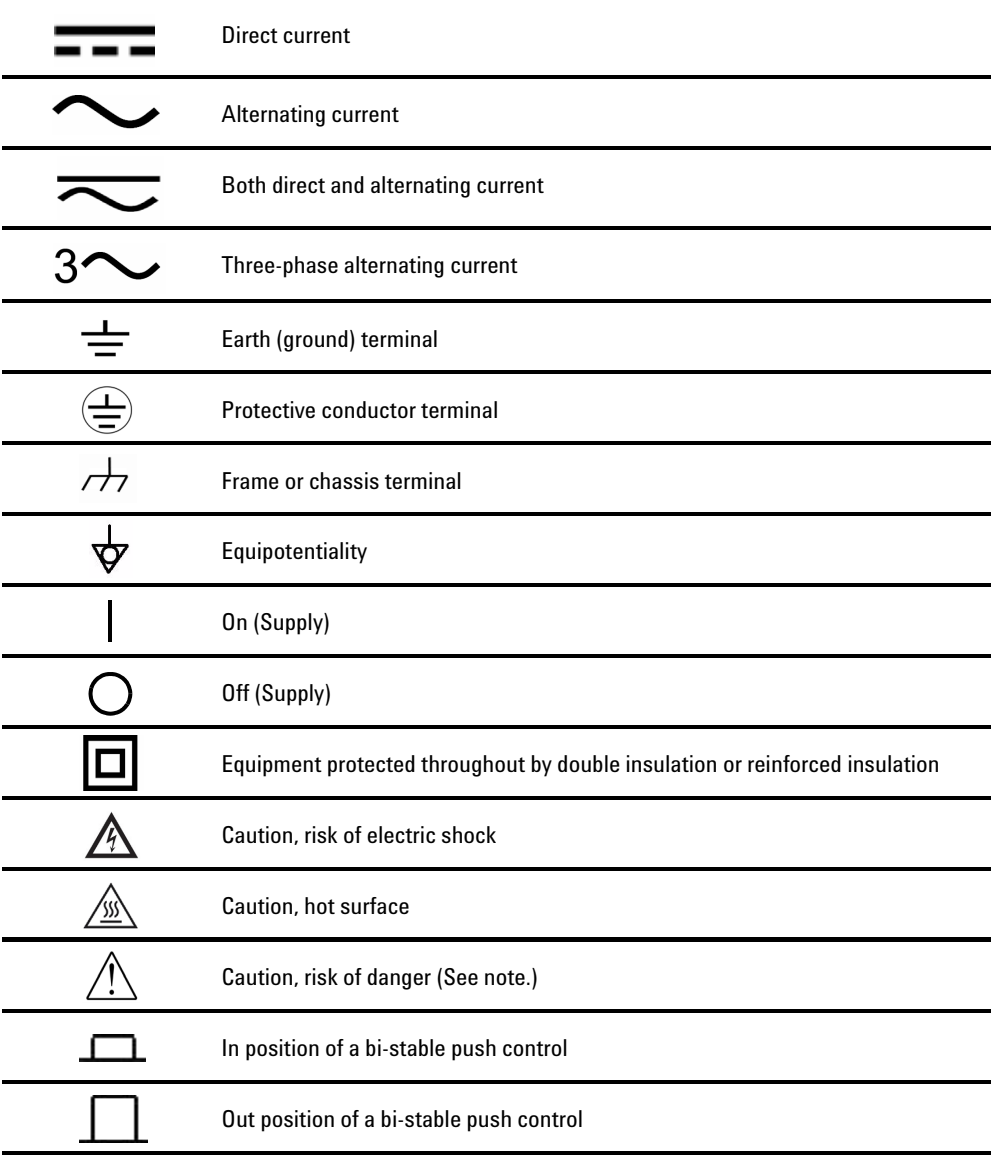

### **Contents**

[Introduction to Keysight U2802A 2](#page-9-0) [Standard Purchase Items Checklist 3](#page-10-0) [Product Overview 4](#page-11-0) [General Specifications 6](#page-13-0) [Installations and Configurations 7](#page-14-0) [A. Check Your System Requirements 9](#page-16-0) [B. Check Your Pre-Installed IO Libraries Suite 10](#page-17-0) [C. Install the Keysight IO Libraries Suite Version 14.2 or Higher 11](#page-18-0) [D. Install the DAQ Hardware Driver 12](#page-19-0) [E. Install the Keysight Measurement Manager 13](#page-20-0) [F. Connect Your DAQ Device to the PC 17](#page-24-0) [G. Hardware Verification 17](#page-24-2) [H. Connect Your U2802A to DAQ 17](#page-24-1) [I. Launch Your Keysight Measurement Manager 18](#page-25-0)

## <span id="page-9-0"></span>**Introduction to Keysight U2802A**

The Keysight U2802A 31- Channel Thermocouple Input is a thermocouple input device that functions to convert low input voltage signal  $\leq \pm 100$  mV) from a thermocouple into an output voltage range suitable for data acquisition (DAQ) device  $(\pm 10 \text{ V})$ .

Keysight U2802A thermocouple is to be used in conjunction with the U2355A and U2356A model DAQ to enable a wide range of sensor input measurements.

It works as a standalone device attached to a single DAQ. The U2802A thermocouple device is connected to the modular DAQ via SCSI cables. Keysight U2802A accepts eight standard thermocouple types defined in the NIST ITS- 90 Thermocouple Database, which are Type B, E, J, K, N, R, S and T.

It is ideal for a broad variety of temperature and voltage measurement applications in education, industrial and scientific environments. The U2802A comes with an on- board EEPROM features. Hence, it allows user to store calibration data in volatile memory. Therefore, the U2802A is robust, cost- effective, and user friendly device.

This quick start guide provides an overview of the U2802A 31- channel thermocouple input device. The step- by- step instructions to install the hardware driver and Keysight Measurement Manager application software are covered in this guide to help you get started.

### <span id="page-10-0"></span>**Standard Purchase Items Checklist**

Inspect and verify that you have all the following items upon standard purchase of U2802A 31- channel thermocouple input device. If there are missing items, contact the nearest Keysight Sales Office.

- $\checkmark$  Keysight U2802A 31-channel thermocouple input device
- $\vee$  Power supply splitter
- $\checkmark$  Two 68-pin SCSI cables (1 m)
- $\vee$  One J-type thermocouple
- ✔ Quick Start Guide
- ✔ Product Reference CD- ROM
- $\checkmark$  Keysight Automation-Ready CD (contains the Keysight IO Libraries Suite)
- $\checkmark$  Certificate of Calibration

**WARNING Use only the power adaptor provided by manufacturer to avoid unexpected hazard.**

## <span id="page-11-0"></span>**Product Overview**

## **Product Outlook**

**Top View**

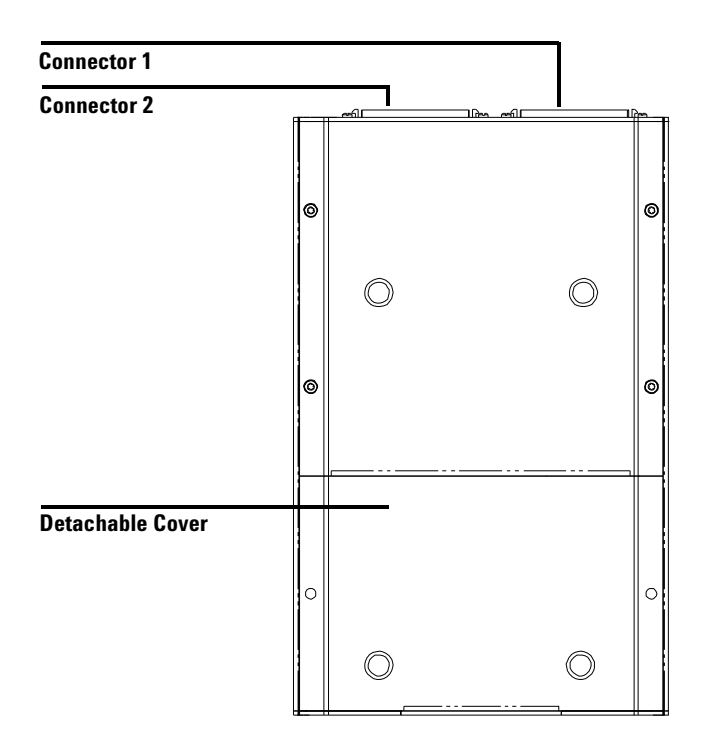

### **Front View**

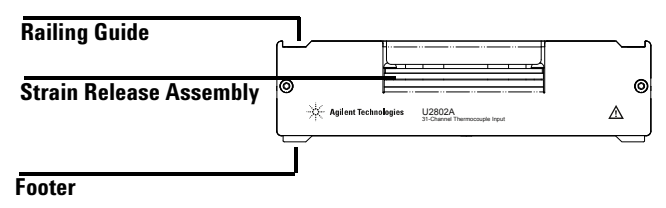

**Side View**

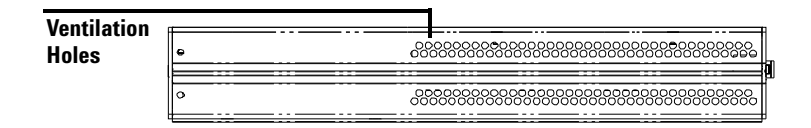

### **Bottom View**

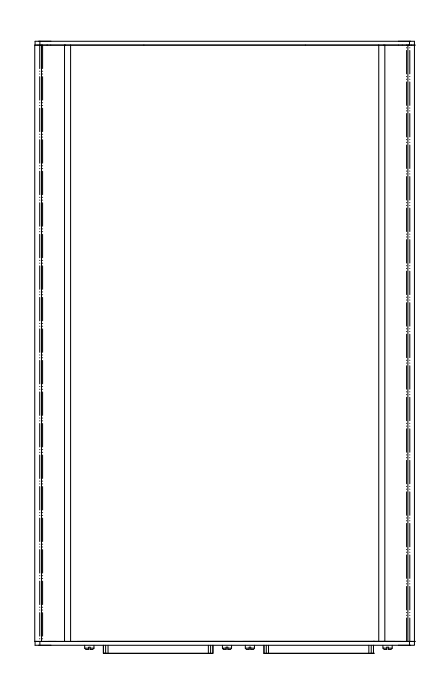

## <span id="page-13-0"></span>**General Specifications**

### **POWER CONSUMPTION**

**•** ±12 VDC, 750 mA maximum

#### **OPERATING ENVIRONMENT**

- **•** Operating temperature from 0 °C to 55 °C
- **•** Relative humidity at 50% to 85% RH (non-condensing)
- **•** Altitude up to 2000 meters

#### **STORAGE COMPLIANCE**

**•** –40 °C to 70 °C

#### **SAFETY COMPLIANCE**

Certified with:

**•** IEC 61010-1:2001/EN 61010-1:2001 (2nd Edition)

#### **EMC COMPLIANCE**

- **•** IEC 61326-1:2002 / EN 61326-1:1997+A1:1998+A2:2001+A3:2003
- **•** CISPR 11:1990/EN55011:1990 Group 1, Class A
- **•** CANADA: ICES-001: 2004
- **•** Australia/New Zealand: AS/NZS CISPR11:2004

#### **SHOCK & VIBRATION**

**•** Tested to IEC/EN 60068-2

#### **IO CONNECTOR**

- **•** 2 x 68-pin female SCSI connector
- **•** 2 x 34-pin screw terminal block
- **•** 1 x 24 pin screw terminal block

#### **DIMENSIONS (WxDxH)**

**•** 159.7 mm x 254.2 mm x 40.5 mm

#### **WEIGHT**

**•** 1.036 KG

#### **WARRANTY**

**•** Three years

## <span id="page-14-0"></span>**Installations and Configurations**

The U2802A is used in conjunction with the U2355A and U2356A DAQ. If you are using the U2300A Series with the Keysight Measurement Manager, follow the step- by- step instructions as shown in the following flowchart.

#### **NOTE •** If you do not wish to specifically use the U2300A Series with the Keysight<br>Measurement Mapager settuare and use the DAO devises with Keysight Measurement Manager software, and use the DAQ devices with Keysight VEE, LabVIEW or Microsoft Visual Studio only, you can skip steps E and I in the following flowchart.

- **•** You need to install IVI-COM driver before using the U2300A Series with Keysight VEE, LabVIEW or Microsoft Visual Studio.
- **•** If you have installed and currently using the U2300A Series, you may skip the initial steps and proceed to step H for U2802A Thermocouple Input installation in the following flowchart. Make sure Keysight Measurement Manager version 1.4 and above is installed before you proceed.

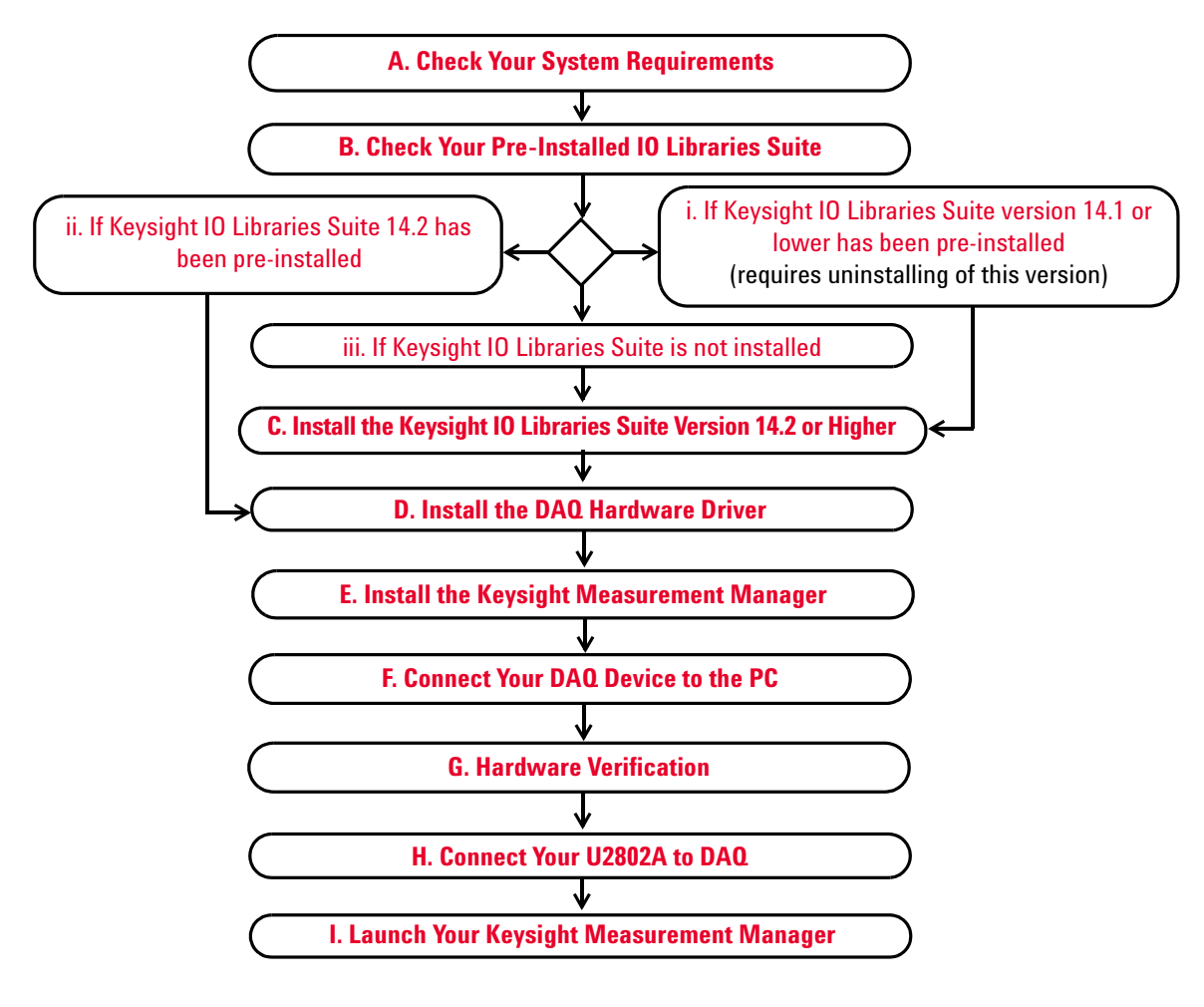

**Figure 1** U2802A installation flowchart

### <span id="page-16-0"></span>**A. Check Your System Requirements**

Before installing the Keysight Measurement Manager software and DAQ hardware driver, make sure your PC meets the following minimum system requirements for installation and data acquisition.

**Processor** 1.6 GHz Pentium IV or higher

**Operating system** One of the following Microsoft Windows versions: Windows XP Professional or Home Edition (Service Pack 1 or later), Windows 2000 Professional (Service Pack 4 or later)

**Browser** Microsoft Internet Explorer 5.01 or higher

**Available RAM** 512 MB or higher is recommended

**Hard disk space** 1 GB

**Pre-requisite** Keysight IO Libraries Suite 14.2<sup>1</sup> or higher, Keysight T&M Toolkit 2.1 Runtime version<sup>2</sup>, Keysight T&M Toolkit Redistributable Package 2.1 patch<sup>2</sup>, Microsoft .NET Framework version 1.1 and  $2.0^2$ 

<sup>1</sup> Available in Keysight Automation-Ready CD.

<sup>2</sup> Bundled with Keysight Measurement Manager application software installer.

### <span id="page-17-0"></span>**B. Check Your Pre-Installed IO Libraries Suite**

To check the version of your pre- installed IO Libraries Suite, follow the instructions below.

**1** Right- click IO Control icon on your taskbar notification area and the context menu will appear as shown below. Select **About Keysight IO Control**.

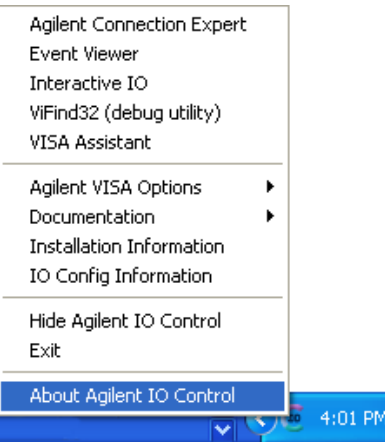

**2** Keysight IO Control window will appear and the version of installed IO Libraries Suite will be displayed as shown below.

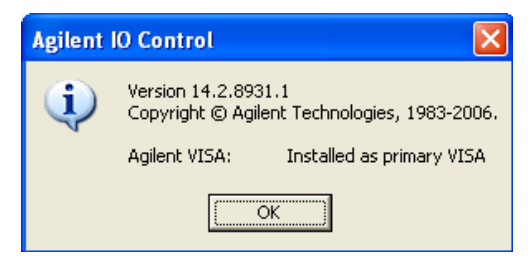

**NOTE** If the Keysight IO Control icon is not visible on the taskbar notification area it may indicates that,

- **•** you do not have the Keysight IO Libraries installed, or
- **•** you have hidden the Keysight IO Control icon from the taskbar notification area. To activate the icon, go to **Start > All Programs > Keysight IO Libraries Suite > Utilities > IO Control**. You will now see the Keysight IO Control icon appear on your taskbar notification area.

#### <span id="page-18-1"></span>**i. If Keysight IO Libraries Suite version 14.1 or lower has been pre-installed**

If you have Keysight IO Libraries Suite version 14.1 or lower installed on your PC, you are required to uninstall the IO Libraries Suite.

- **1** To perform uninstallation, go to **Start > Control Panel > Add or Remove Programs**. The Add or Remove Programs window will appear. Select Keysight IO Libraries Suite 14.1 or lower version.
- **2** Click **Change/Remove** and select **Remove** when the instructions on the screen prompted to proceed uninstalling the IO Libraries Suite version 14.1 or lower from your PC.
- **3** Proceed to **[C. Install the Keysight IO Libraries Suite Version 14.2 or Higher](#page-18-0)**.

#### <span id="page-18-3"></span>**ii. If Keysight IO Libraries Suite 14.2 has been pre-installed**

If you have the IO Libraries Suite 14.2 pre- installed on your PC, skip Step C and proceed to **[D. Install the DAQ Hardware Driver](#page-19-0)**

#### <span id="page-18-2"></span>**iii. If Keysight IO Libraries Suite is not installed**

If you do not have IO Libraries Suite installed on your PC, go to **[C.](#page-18-0)  [Install the Keysight IO Libraries Suite Version 14.2 or Higher](#page-18-0)**.

### <span id="page-18-0"></span>**C. Install the Keysight IO Libraries Suite Version 14.2 or Higher**

The Keysight IO Libraries Suite 14.2 is available in the *Keysight Automation- Ready CD* that comes with the standard purchase of Keysight U2300A Series USB Multifunction Data Acquisition Devices or U2802A 31- Channel Thermocouple Input.

- **NOTE •** If you do not have the *Keysight Automation-Ready CD*, obtain the *Keysight IO Libraries*<br>Cuita 14.2 or higher at http://www.lewsight.com/find/jalih.com/find/jalih.com/find/jalih.com/find/jalih.com/find/jalih.co Suite 14.2 or higher at http://www.keysight.com/find/iolib.
	- **•** Ensure that you do not have any USB DAQ device connected to your PC during installation of the Keysight IO Libraries Suite.
- **1** Disconnect any USB DAQ device that is connected to your PC and close all other applications on your PC.
- **2** Insert the *Keysight Automation- Ready CD* into your CD- ROM drive, and follow the instructions on your screen.
- **3** If the installation does not start automatically, go to **Start > Run** (on the Windows start menu) and type <drive>:\autorun\auto.exe where drive is your CD- ROM drive.
- **4** If you obtain the Keysight IO Libraries Suite from the web, save the self- extracting zip file (\*.exe) to any location on your hard disk.
- **5** Double- click the installation file to launch the installation.
- **6** Follow the instructions on your screen to proceed with the installation.
- **7** After the installation is completed, you will see the IO Control icon on the Windows taskbar notification area as shown below.

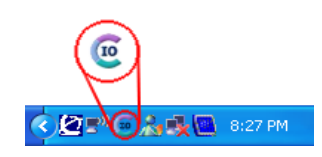

**NOTE** For detailed installation instructions, refer to the *Keysight IO Libraries Suite Getting Started Guide* at http://www.keysight.com/find/iolib.

### **D. Install the DAQ Hardware Driver**

<span id="page-19-0"></span>**NOTE** Refer to *Keysight U2300A Series USB Multifunction Data Acquisition Devices User's Guide* for DAQ hardware driver installation procedure.

### **E. Install the Keysight Measurement Manager**

<span id="page-20-0"></span>**NOTE** Make sure Keysight Measurement Manager version 1.4 and above is installed before U2802A is used.

- **1** Verify that you have the hardware driver installed. If not, close all other applications on your PC and insert the *Product Reference CD- ROM* into your CD- ROM drive.
- **2** Click **Measurement Manager** on the Keysight Modular Products Installation Menu to begin the installation.

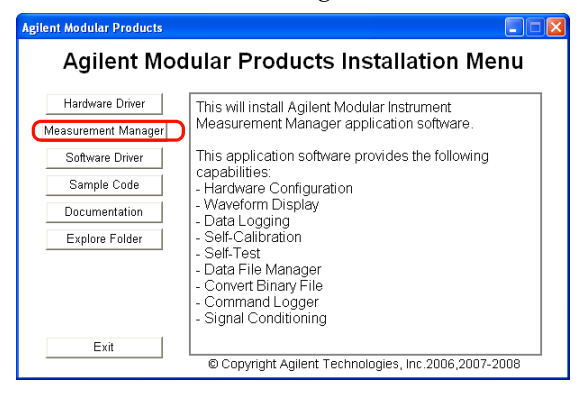

- **3** If the installation menu does not appear after a few seconds, go to **Start > Run** and type <drive>:\Application\Modular Instruments Measurement Manager\setup.exe, where drive is your CD- ROM drive.
- **4** Click **OK** to begin installation.

**5** If you do not have the Keysight T&M Toolkit 2.1 Runtime version and/or Microsoft .NET Framework version 1.1 and 2.0 installed, the InstallShield Wizard software pre- requisite will appear as shown below.

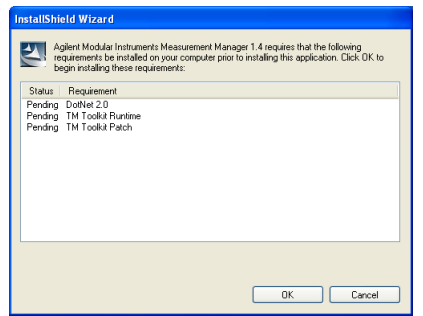

- **6** Click **OK** to begin installation of the listed missing software.
- **7** Once the above installation is completed, installation of the Keysight Measurement Manager software will proceed as normal
- **8** The Keysight Measurement Manager InstallShield Wizard dialog box will appear as shown below. Click **Next** to begin.

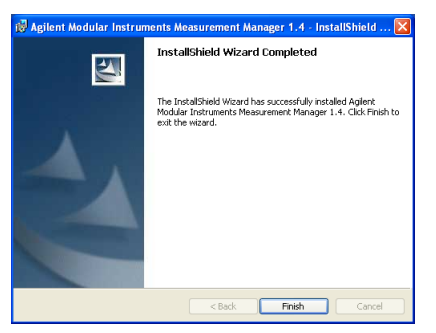

**9** Read the License Agreement and select **I accept the terms in the License Agreement** to proceed. You may click **Print** to print a hardcopy of the Keysight License Terms for reference. Click **Next** to proceed.

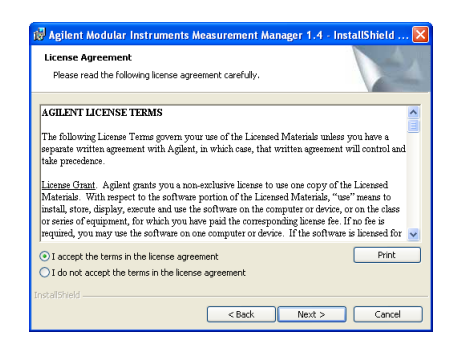

**10** Fill in the Customer Information form, as shown below, accordingly and click **Next**.

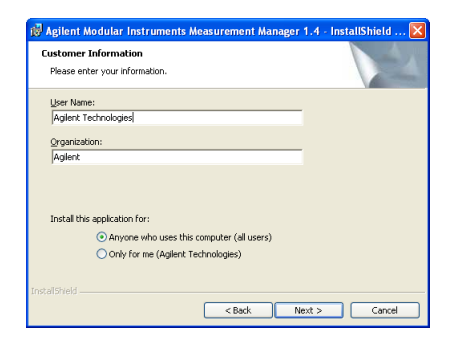

**11** Click **Next** to install to the folder specified or click **Change** to install to a different folder.

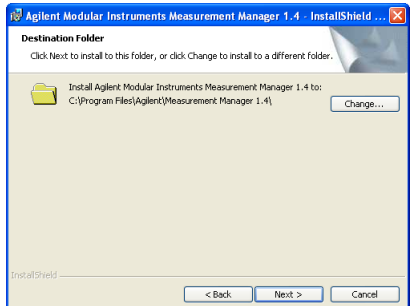

**12** Click **Install** to begin the installation of Keysight Measurement Manager.

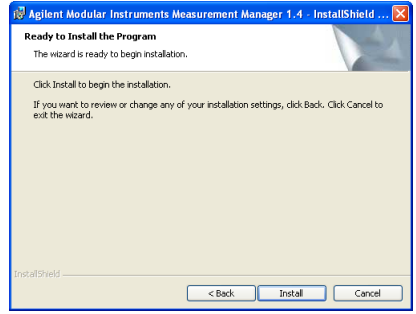

**13** Click **Finish** when the installation has completed.

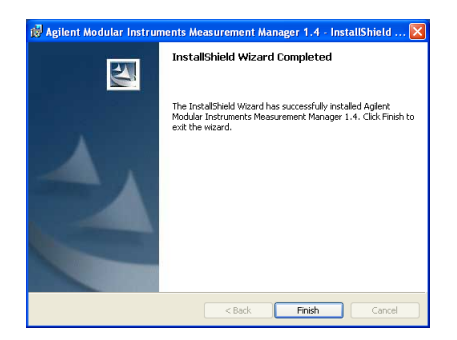

**14** A shortcut to this software will be created on your desktop.

**NOTE** USING THE LICENSED MATERIALS INDICATES YOUR ACCEPTANCE OF THE LICENSE<br>TERMS IF YOU DO NOT ACREE TO ALL OF THESE TERMS YOU MAY RETURN ANY TERMS. IF YOU DO NOT AGREE TO ALL OF THESE TERMS, YOU MAY RETURN ANY UNOPENED LICENSED MATERIALS FOR A FULL REFUND. IF THE LICENSED MATERIALS ARE BUNDLED OR PRE-LOADED WITH ANOTHER PRODUCT, YOU MAY RETURN THE ENTIRE UNUSED PRODUCT FOR A FULL REFUND.

### **F. Connect Your DAQ Device to the PC**

<span id="page-24-0"></span>**NOTE** Refer to *Keysight U2300A Series USB Multifunction Data Acquisition Devices User's Guide*  for "Connect Your DAQ Device to PC" procedure.

> The bundled power supply splitter in U2802A is used to allow powering both the U2802 and U2355/56A DAQ with a single DC power adapter which has been supplied with the DAQ.

### **G. Hardware Verification**

<span id="page-24-2"></span><span id="page-24-1"></span>**NOTE** Refer to *Keysight U2300A Series USB Multifunction Data Acquisition Devices User's Guide* for "Hardware Verification" procedure.

### **H. Connect Your U2802A to DAQ**

- **1** Connect U2802A to U2355/56A DAQ using two 68- pin SCSI cables.
- **2** Connect 12V DC power supply to the power jack on the rear panel of the U2802A and the U2355/56A DAQ with the bundled power supply splitter.
- **3** Power on U2355A or U2356A DAQ.

### **I. Launch Your Keysight Measurement Manager**

- <span id="page-25-0"></span>**NOTE •** The Keysight IO Control will launch automatically when you start your PC.<br>• Launching Keysight Measurement Manager without Keysight IO Control ri
	- **•** Launching Keysight Measurement Manager without Keysight IO Control running will cause Keysight Measurement Manager to fail from detecting or establishing any connection with the USB DAQ device connected to your PC.
	- **•** To run Keysight IO Control, go to **Start > All Programs > Keysight IO Libraries Suite > Utilities > IO Control**.
	- **1** Double- click the Keysight Measurement Manager software icon on your desktop or go to **Start > All Programs > Keysight > Measurement Manager > Keysight Measurement Manager** to launch the software.
	- **2** The Keysight Measurement Manager welcome screen will appear as shown below.

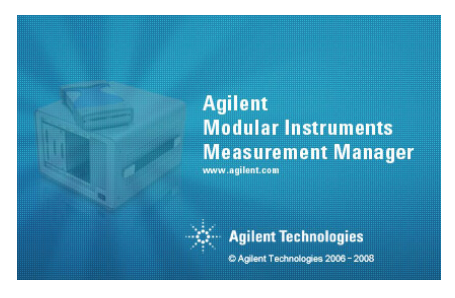

**3** The Select USB Device dialog box will appear and shows the connected DAQ devices. To start the application, select a DAQ device and click **OK** to establish the connection.

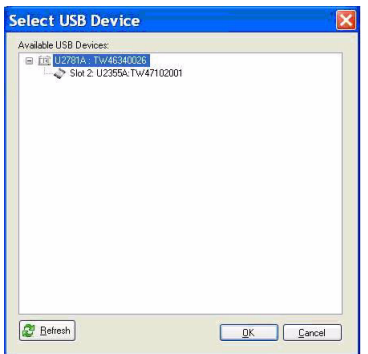

**NOTE** For more information on how to use the Keysight Measurement Manager, refer to the *Keysight Measurement Manager Help File*.

### **<www.keysight.com>**

#### **Contact us**

To obtain service, warranty or technical assistance, contact us at the following phone or fax numbers:

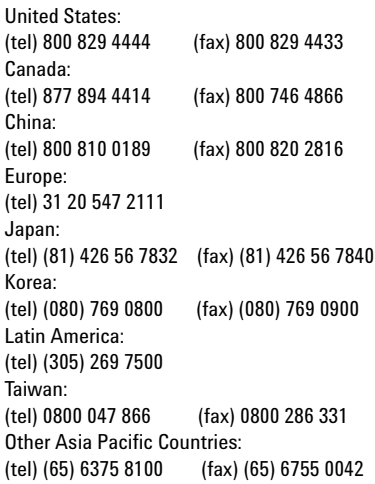

Or visit Keysight World Wide Web at: [www.keysight.com/find/assist](http://www.keysight.com/find/assist)

Product specifications and descriptions in this document are subject to change without notice.

This information is subject to change without notice. © Keysight Technologies 2008 - 2014 Edition 2, November 2014 \*U2802-90024\*

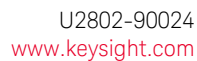

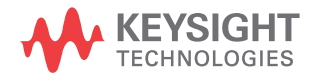

www.keysight.com